# **YamExpansion v2**

Diego 'dx0' Felice

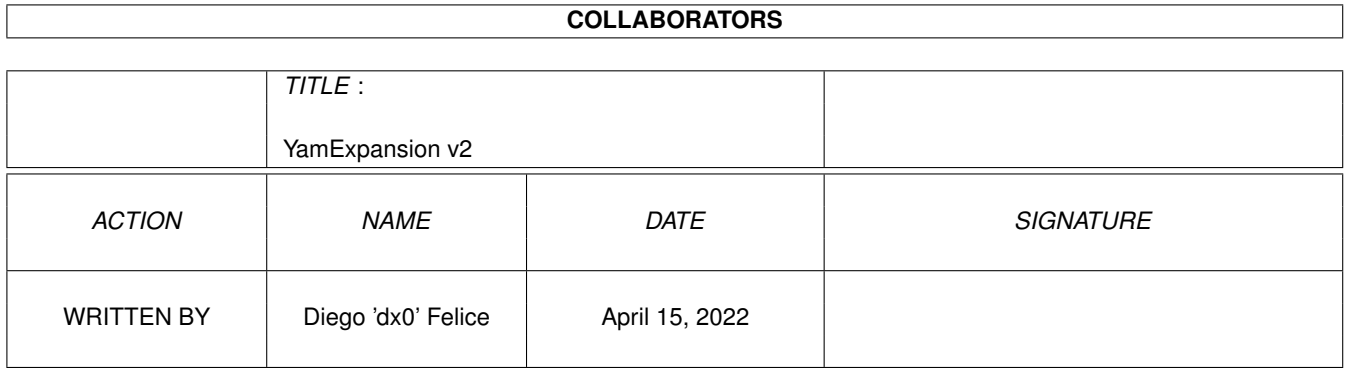

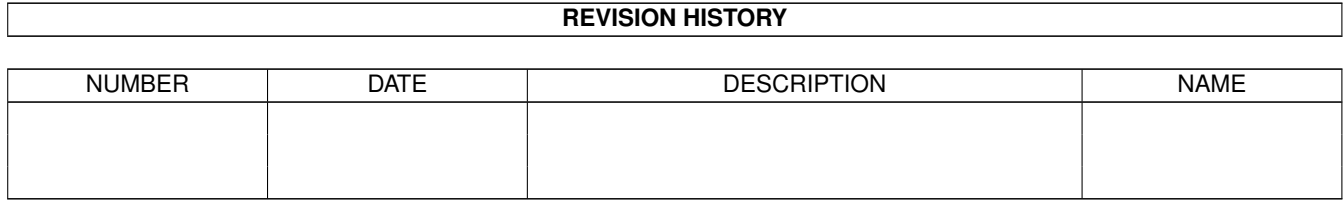

## **Contents**

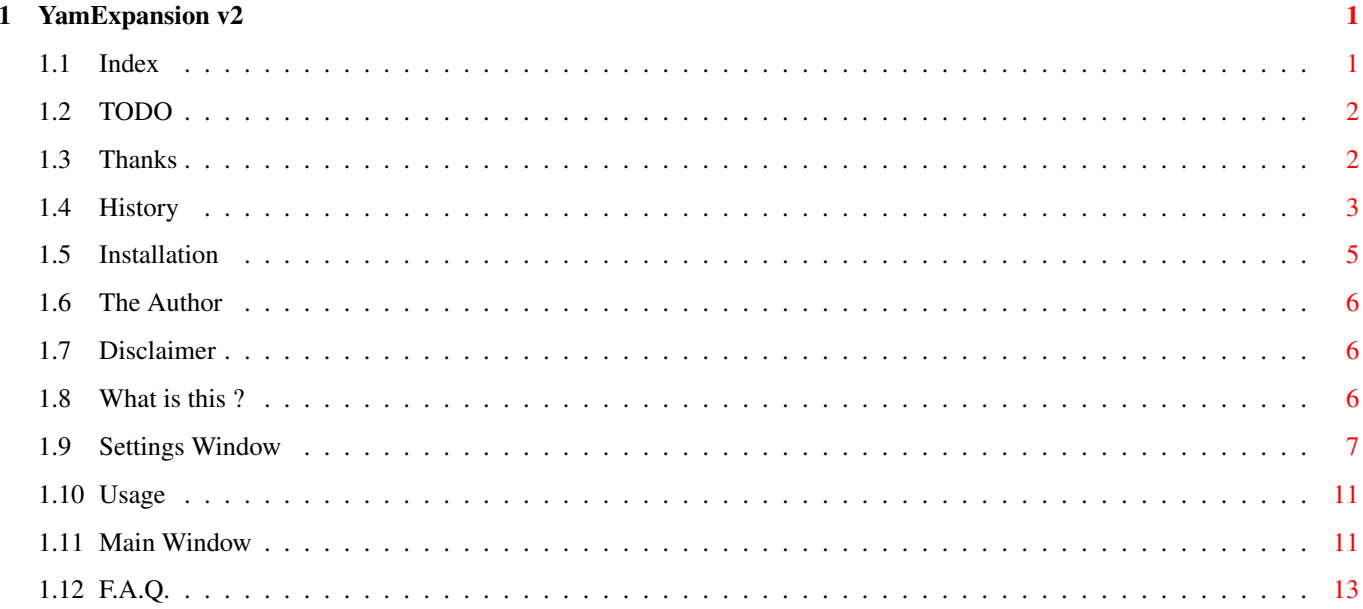

### <span id="page-3-0"></span>**Chapter 1**

### **YamExpansion v2**

#### <span id="page-3-1"></span>**1.1 Index**

- YAM-Expansion ver. 2.41 -English Version (C) 1999 by Diego 'dx0' de Felice <d.defelice@ba.nettuno.it> Disclaimer - READ THIS FIRST What is this ? - Some info about this program Installation - How to install this program Usage - How to use the program Main Window - Main Window and its buttons Settings Window - How to configure the program F.A.Q. - The most Frequently Asked Questions

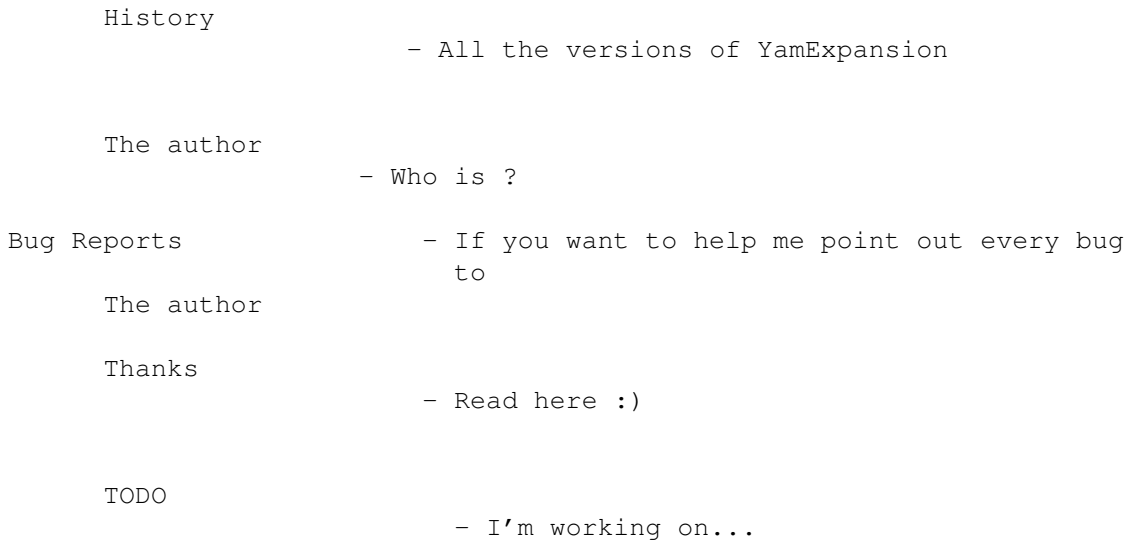

### <span id="page-4-0"></span>**1.2 TODO**

 $-$  TODO  $-$ 

If you have some idea that can be useful then tell me all :) You can contact me

In the next versions I'll insert:

.

- a sort of filter

- keyboard control via shortcuts

#### <span id="page-4-1"></span>**1.3 Thanks**

- Thanks -

I want to thank:

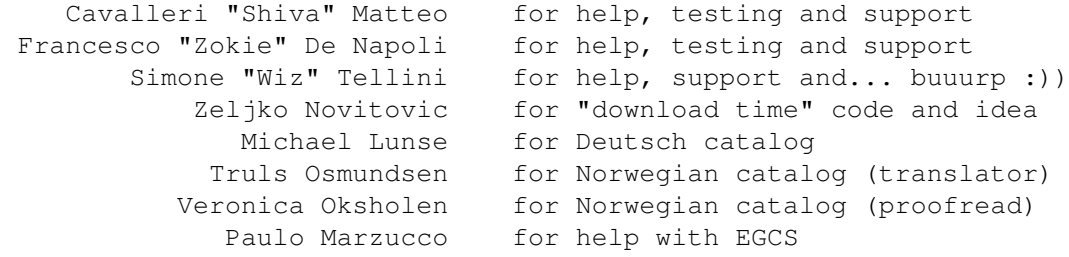

```
Gilles Masson for the great NList.mcc
                Stefan Stuntz for the Magic User Interface
         Troels Walsted Hansen for the OpenURL.library
             Marco Scharfchen for extra MWB-Icons and ideas
           Arndt van der Molen for Automatic-download script, help
                                and support
         Detlef Wojtaszkiewicz for ideas and Automatic-download script
                                bugreports and testing
              Syiad T. Al-Duri for ideas
                 Mark Mackeen for bug reporting
                         Bubu for ideas
              Antonio De Cicco for bug reporting
           Chapron Jean-Michel for French catalog and guide
          Urban Dominik Müller for Xpk system
              Jim Maciorowski for ideas
               Jurgen Urbanek for testing and bug reporting
                Dennis Barret for bug reporting
                     Metalurg for ideas
                  Tomasz Kepa for ideas
                  Kovâc Péter for Hungarian catalog
                   Triskelion for Spanish catalog and guide
           Roger Van Santvliet for bug reporting
                 Paul Brazier for bug reporting
               Ferry Schouters for bug reporting
                        Sodar for bug reporting
      all friends on #amigaita
          all friends of AgiBa
all previous YamExpansion users (and future ones too :))
```
#### <span id="page-5-0"></span>**1.4 History**

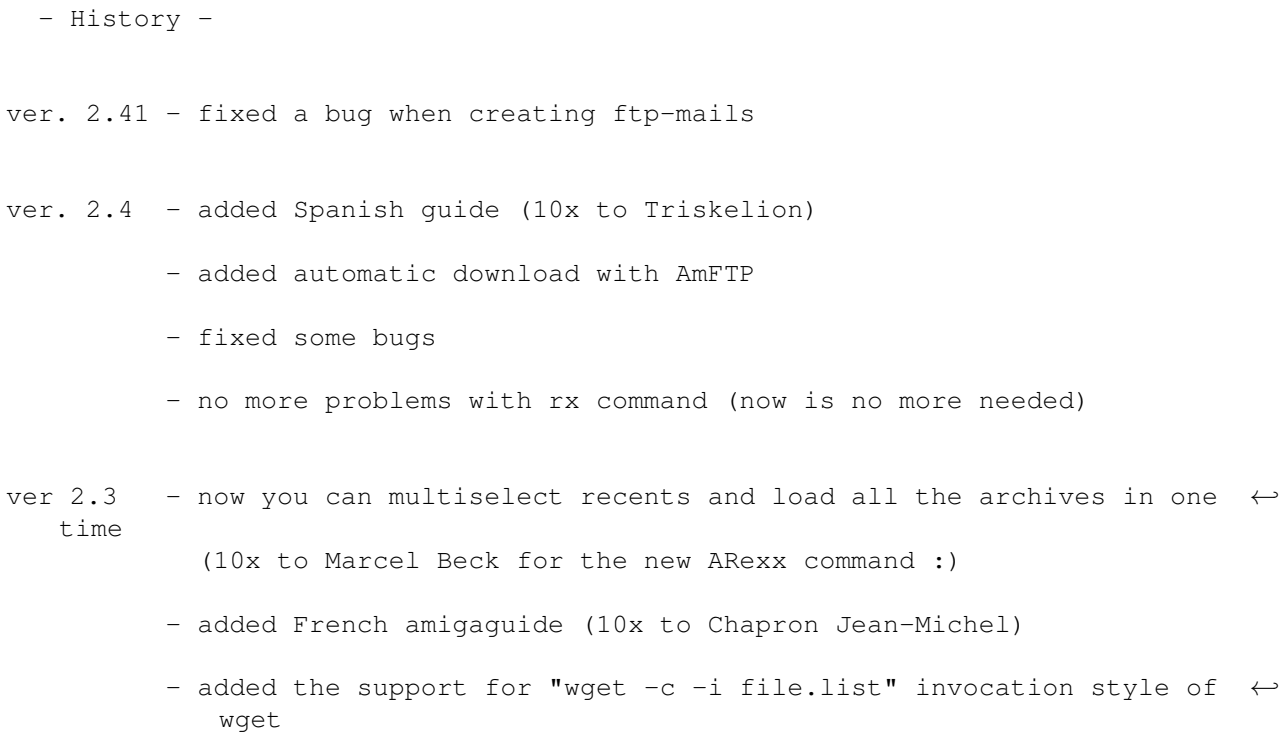

- added Hungarian catalog (10x to Kovàc Péter)
- you can decide the sender of recent emails (so if Aminet main server changes in the future, you can adapt the program to it)
- added Spanish catalog (10x to Triskelion)
- ver 2.2 fixed a stupid bug in settings window
	- added two buttons to load next/previous recent and a button to load the selected recent in Yam folder
	- added French catalog (10x to Chapron Jean-Michel)
	- support for XPK-Packed folders
	- new options in Ftp-emails generator
	- fixed some nasty bugs
- ver 2.1 added Norwegian catalog (10x to Truls Osmundsen and Veronica Oksholen)
	- fixed Deutsch catalog (10x to Micharl Lunse)
	- GUI has changed, now uses NList.mcc (10x to Gilles Masson)
	- added extra MWB-Icons (10x to Marco Scharfchen)
	- send html files to browser with OpenURL.library (10x to Troels Walsted Hansen)
	- fixed "some" bugs ;)
	- new functions and options
- ver. 2.0 Yam 2.0 supported and needed
	- faaaaaaaster :)
	- you can make WGet script
	- eliminated the random-signs section
	- locale support
	- in html files, you can select between fancy tables or simple (but faster) tables
	- changed documentation

ver. 1.9 - added an Italian version with doc

- nuked the bug of the Html file generator

- it doesn't do rubbish in t:
- in the Ftp-Section now is possible to view the AmFtp batch file and delete it
- changed guide style
- fixed some bugs
- now you can download the .readme file using AmFtp or FtpMail
- ver. 1.6 fixed a lot of bugs :)
	- now works fine with MUIRexx 3.0a (or it seems to work fine :))
- ver.  $1.4$  fixed the install script bug that doesn't copy the YamExpansion.yarexx file in the Yam:rexx/ directory
	- added an option to deactivate the YamExpansion logo in the main window
	- added the possibility of add new entries in the configuration-menu FtpMail Url, Html and Ftp Aminet Url
	- you cannot start the program if Yam is not loaded in memory
	- faster than ver. 1.0

ver. 1.0 - the first version

#### <span id="page-7-0"></span>**1.5 Installation**

- Installation -

IMPORTANT: if you already have a precedent version of YamExpansion don't worry, it will not interfere with this version. You can leave it, test this new version  $\leftrightarrow$ and if you prefere the new one then delete the old YamExpansion and remove also the

yamexpansion: assignment.

First of all double-click on the InstallEng icon in this drawer. Follow the instructions and you'll install all the program in a drawer.

After that you can start the program double-clicking on the YAMExpansion icon in the yamexp: directory. But if you want, you can add a menu item in the Yam Scripts menu. To make so:

in Yam, open Settings - Configuration, go to the ARexx section where you will find all the 'Scripts' menu entry x. Select a free one and write YamExpansion as Name, AmigaDOS as script type (it's  $\leftrightarrow$ the cycle gadget on the right of Name), and, below, yamexp: yamexpansion as Script.  $\leftrightarrow$ Leave Open console window and Wait for termination unset. If all the 'Scripts' menu entrys are full then the only thing to do is to  $\leftrightarrow$ substitute a script that you don't use often. You can also autostart YamExpansion when you read an Aminet recent email, to  $\leftrightarrow$ make so: in Yam, open Settings - Configuration, go to the ARexx section where you will find the When reading a message entry and select it. Now set the cycle gadget on  $\leftrightarrow$ ARexx and write Rexx/AutoYamExp.rexx as Script, leave unset the Open console window and Wait for termination options. That's all, now when you are reading emails and you meet a recent one, then Yam will open YamExpansion automatically.

#### <span id="page-8-0"></span>**1.6 The Author**

- The author -

Name: Diego 'dx0' de Felice

Email: d.defelice@ba.nettuno.it

Irc: dx0 on #amigaita

#### <span id="page-8-1"></span>**1.7 Disclaimer**

- Disclaimer -

I am not responsible for any loss or corruption of data, software, hardware resulting by the use or possession of this program.

This software is freeware and I'm a poor student, so I have no money to pay testers. USE THIS SOFTWARE AT YOUR OWN RISK. If you want to use this software, than you must respect what I've just said !!!

#### <span id="page-8-2"></span>**1.8 What is this ?**

- Introduction -

YamExpansion is a program to handles emails from the Aminet mailing list. You can view in a GUI the uploaded files, select your favourite files and then make an ftp-mail, or a WGet script, or an AmFtp batch file, or an HTML file.

Remember also that this software is freeware, so you can copy it and use it without pay anything, you can spread this program only in his original format (i.e. this archive).

#### <span id="page-9-0"></span>**1.9 Settings Window**

- Settings Window -

In this window you can set some variables of the program. To access to this window you must click on the Settings button in the main window . HTML File: Aminet Url: here you can insert or choose the complete Aminet URL in browser format. Note that you must include also the Aminet remote  $\leftrightarrow$ directory ex: ftp://ftp.unina.it/pub/aminet/ Save htmls: here you can insert or choose a drawer where you want to save in drawer all the Html files created with YamExpansion Fancy tables: if you select this option then the generated Html file will  $\leftrightarrow$ contain elaborated but slow tables. If you unset this option tables will looks like the normal email, but with links to files Send html file: send the just created html file to your preferred browser using  $\leftrightarrow$ the to browser OpenURL.library (see the OpenURL.library preference program to  $\leftrightarrow$ set your preferred browser) show/uniconify: if the browser is iconified then it will be uniconified browser bring browser: will bring browser window to front to front open file in: open file in new window if none is free new window

launch browser: will launch the browser if it's not running when not running AmFtp Batch File: Aminet Dir: here you can insert the remote Aminet directory ex: /pub/aminet/ Batch file: here you can insert or choose the file name for the batch file name to use in AmFtp Download: if you select this option then you'll download also the .readme .readme file for each file you select always open: if you select this option, the program will always open a  $\leftrightarrow$ requester and requester ask you for a file name when you press on Make AmFtp Batch Append to: if you select this option, when an existing AmFtp batch file existing batch exists then new archives selected will be added to this file. file If the file doesn't exist it will be created. Use Miami: this is for use Miami as TCP-IP stack in the automatic download  $\leftrightarrow$ ARexx script. So if Miami is not loaded in memory the script will  $\leftrightarrow$ automatically launch it and go online (if not yet online), otherwise the script will simply go  $\leftrightarrow$ online (if not yet online). What to do: here you can choose what to do after the download is done. If  $\leftrightarrow$ you choose the last after option ("Let me choose bla bla bla") then a requester will  $\leftrightarrow$ appear before the download where you can select Stay online, Go offline, Go offline quit ← Miami or cancel the download. Miami: the Miami excutable file (used to lauch it in the ARexx script) executable AmFTP: the AmFTP excutable file (used to lauch it in the ARexx script) executable Aminet FTP URL: here you can insert or choose the complete Aminet URL in FTP format. Note that the remote directory is the same as "Aminet  $\leftrightarrow$ Dir" above. ex: ftp.unina.it Download what: here you can choose what to download with the automatic ARexx  $\leftrightarrow$ script. If you choose the last one ("Let me choose bla bla bla") then a requester will  $\leftrightarrow$ appear before the

download where you can select between the first 3 options or  $\leftrightarrow$ cancel the download.

- Also note that if you don't select nothing and you choose the  $\leftrightarrow$ first 2 options than
- the script will download only the old AmFTP batch file. If you  $\leftrightarrow$ don't select nothing

WGet Script:

Aminet Url: here you can insert or choose the complete Aminet URL in browser format. Note that you must include also the Aminet remote  $\leftrightarrow$ directory

ex: ftp://ftp.unina.it/pub/aminet/

Script file: here you can insert or choose the file name for the WGet script name file. To execute it you must use a shell: go to the directory where you saved it and write its name. The files will be  $\leftrightarrow$ downloaded

- in this directory (I suggest you to make a download directory  $\leftrightarrow$ and
- to save scripts in this directory and to put the WGet executable  $\leftrightarrow$ in
- C: drawer)
- Download: if you select this option then you'll download also the .readme .readme file for each file you select
- always open: if you select this option, the program will always open a  $\leftrightarrow$ requester and requester ask you for a file name when you press on Make WGet Script

Append to: if you select this option when an existing WGet script file existing script exists then new archives selected will be added to this file. If the file doesn't exist it will be created.

build script: if you select this option you'll create a file with the list of  $\leftrightarrow$ archives and and file list a script with the single "wget -c -i <filelist>" line. All the  $\leftrightarrow$ 

archives will be added to the file list and you can choose a name for this file,  $\leftrightarrow$ see below...

Name of file: here you can choose the name for the file list list

#### Ftp-Mail:

Ftp-Email: here you can insert or choose the email of the Ftp-Email server server address you want to use

Aminet Url: here you can insert or choose the Aminet URL in normal format

and there is no batch file than the script will go in execution  $\leftarrow$ but will download nothing.

ex: ftp.unina.it Aminet Dir: here you can insert the remote Aminet directory ex: /pub/aminet/ Download: if you select this option then you'll download also the .readme .readme file for each file you select Attachment size: here you can select the size of file attached to the emails: some servers support size huge (512 kbytes), others size num[K|M  $\leftrightarrow$ ] where num is the numeric size expressed in Kilobytes or Megabytes.  $\leftrightarrow$ Note that you must be sure that your server support one of these settings. Attach file as: you can select how file will be attached to the emails: as MIME  $\leftrightarrow$ or UUEncoded. Misc Settings: Average Modem: here you can insert the average speed of your connection. Speed YamExpansion will use this value to calculate the expected download time in the main window. set recent as: the recent email will be set as read while quitting read while YamExpansion quitting quit after you: after you press one of the four "make" buttons (Make FtpMail,  $\leftarrow$ Make press one of the AmFtp Batch, Make WGet Script, Make Html) the program will quit 4 "make" buttons itself. recents are in: if your recents are in folders packed with XPK then you must  $\leftrightarrow$ select XPK-Packed this option. Note that the program will automatically detect if  $\leftrightarrow$ an email folders is packed or not, I've added this option only to speed up the  $\leftrightarrow$ program for who doesn't use XPK-Packed folders move origin: if you select this option, when you add items to the list of  $\leftrightarrow$ selected list items files, then these items will be deleted from the files in the  $\leftrightarrow$ email Recent sender: here you can insert the sender of the recent emails. In this way  $\leftrightarrow$ , if the Aminet server changes in the future, you can always adapt the program  $\leftrightarrow$ to the new server.

Use, Save and Cancel buttons are used to... use, save and cancel the current settings :)

#### <span id="page-13-0"></span>**1.10 Usage**

To use YamExpansion, first install the program, then you can proceed: 1. start Yam2.0 2. select one or more recent emails 3. start YamExpansion (you can start from shell, from its icon, from the Scripts menu or automatically. It depends on how you install the program) 4. read the section named main window to know how to use all the gadgets of the

program

IMPORTANT: if you run the program from the shell please run it with the run yamexpansion command, otherwise it will run one time and then crash :(

#### <span id="page-13-1"></span>**1.11 Main Window**

- Main Window -

When you start YamExpansion, the main window of the program will appear. As you can note, this window is structured in many sections: on the top of the window you can see the type of the recent and it's date. On the same line  $\leftrightarrow$ you can note three buttons: two arrows used to read the next/previous recent (if you are  $\leftrightarrow$ reading a daily one, the new recent will be a daily one too, the same appens with weekly  $\leftrightarrow$ ones) and an R button to read the currently selected recents in Yam folder (same  $\leftrightarrow$ restrictions of arrow buttons apply here).

Slightly below, there is the List of Files in the email. If the email is a weekly one, then you can find three buttons used to select one of the three sections of a weekly recent email: Weekly Uploads, Most Downloaded of the week and the Aminet Chart of the most rated archives.

When you start YamExpansion the list will be filled with all the archives in the email. In this list you can select an entry or multiselect many entries and then add these with the Add File(s) button to the second list (see below). You can also drag&drop entries in this list with the mouse in order to sort them ( $\leftrightarrow$ for now you cannot drag&drop entries in the list below, sorry :P) If you want to add all the files listed you can click on Add All Files. Below the Add buttons you can see two counters: one shows the total number of files in the list and the other the total size of files in bytes form. In the second section of the Gui you find the List of Selected Files. The files contained in this list are the files you want to download from Aminet. But if  $\leftrightarrow$ you want to remove one of more files you can select or multiselect these and then  $\leftrightarrow$ press on the Remove File(s) button. If you press on Remove All Files, you'll clear all the list. Like in the list above, here you can drag&drop one or more files with mouse in order to sort them as you want. Below the Remove buttons you can see three counters: the first shows the total number of files in the list, the second shows the total size of files in bytes form and the last shows the expected download time for these files (see Settings to know how this value is calculated).. When you have selected the files you want to download, you can choose in which way you want to download them: Make FtpMail will make an email in which the  $\leftrightarrow$ files are listed (you'll receive the files in an email, so be carefull), Make AmFtp Batch will make a batch file to use with AmFtp, Make WGet Script will make a script that uses the WGet program (not included) to donwload the files and  $\leftrightarrow$ finally Make Html will make an Html file that contains a list of the files each of them with a link to download it. On the right of Make AmFtp Batch and Make WGet  $\leftrightarrow$ Script buttons there are two tiny buttons to edit the batch file and the script. If you  $\leftrightarrow$ want to delete the Amftp batch file you can use the Delete Amftp batch option in the  $\leftrightarrow$ Project menu; to delete the WGet script use the Delete WGet script option in the Project  $\leftrightarrow$ menu. The D button on the right of Make AmFtp Batch is used to create an ARexx script  $\leftrightarrow$ that will automatically download the files selected, the batch file or both. (Note: see settings section for more details on file names and directories) If the email contains more text (usually some informations on Aminet servers or Aminet cds) then you'll find here a window text. No text = No window :) On the bottom of the GUI there is a status bar where you can read some informations about the current status of the program. (always watch it :)

And on its right you can find the Settings button to open the settings window

.

```
on the Settings button (read more about settings
              here
              ).
```
#### <span id="page-15-0"></span>**1.12 F.A.Q.**

The most Frequently Asked Questions:

- Q: Why YamExpansion is not translated in my language ?
- A: If you want you can do it for you by editing the file yamexpansion.ct file in this archive and then sending it to me (if you want you can translate also the .guide file ;)
- Q: What is the Recent Mailing List ?
- A: It's a free, read-only mailing list in which the emails contain a list of the files uploaded to Aminet. There are two mailing lists: one for the daily uploads (you'll receive an email every day) and one for the uploads during the week (you'll receive an email every week (at saturday)).
	- You can subscribe to this mailing lists sending an email to listproc@wugate ← .wustl.edu
	- with SUBSCRIBE AMINET-DAILY <your-email-address> in the body for the daily ← one or with SUBSCRIBE AMINET-WEEKLY <your-email-address> in the body for the weekly one.
- Q: What is WGet ?
- A: WGet is a program mainly used to download files from the WWW and to make mirrors of WWW sites. But WGet is very useful to download files from ftp servers because it can continue interrupted downloads automatically (also for files on the WWW). You must only write in the shell: wget -c <url>
- Q: Where can I find WGet and how can I install it ?
- A: WGet is a free program included in the ADE (Amiga Developer Environment) Project. You can find it on the Geek Gadgets cds or on Geek Gadgets site (or mirror, I suggest you the ftp.unina.it mirror). To install WGet simply put the executable wget in C: and if you want wget.guide in a directory.
- Q: How can I use batch files with AmFtp ?
- A: Load AmFtp, in the Project menu select Batch Window, in the Settings menu select Load & add batch window contents and select your batch file. Then the files will appear in the Batch Window, now you cannot connet to an Aminet server and when you are in press Receive all button in the Batch Window.
- Q: Where can I find the OpenURL.library ?
- A: On Aminet in the /comm/www/ directory with the name openurlxx.lha, where xx is the number of the available versione (at the moment it's 20)
- Q: Can I remove the assignment ?
- A: Yes, from this version you can
- Q: The program crashes with a Line 1111 Emulation error
- A: You're using a very old version of SetPatch, download a recent one from http://www.amiga.de (10x to Matteo Cavalleri for reporting this "bug" :)))
- Q: When I start the program, it tells me "This is not a recent email" but I'm  $\leftrightarrow$ sure the email is a recent... so ? :)
- A: It's probable that the Aminet mailing list server has changed. To adapt the ← program you cannot change the server from the settings window because the program doesn'  $\leftrightarrow$ t start, but you can modify the settings file:
	- 1. open with a texteditor the envarc:yamexpansion.prefs
	- 2. go to line 34
	- 3. change the line with the new complete name server. To obtain this name:
		- a. open Yam
		- b. place the cursor on a recent email
		- c. open a shell
		- d. execute the command: rx "options results; address YAM; MAILINFO STEM f  $\leftrightarrow$ .; say f.from"
		- e. in the shell will appear the complete name of the sender, copy it in  $\leftrightarrow$ the texteditor at line 34

- 5. reboot your Amiga or if you prefere copy the file envarc: yamexpansion.  $\leftarrow$ prefs in env:
- 6. now you can load YamExpansion :P

<sup>4.</sup> save the file